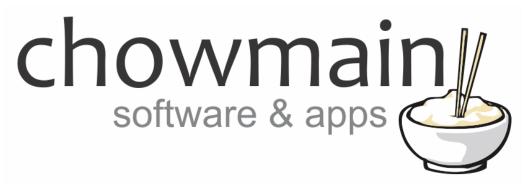

# **Pushsafer Notification Driver**

# Installation and Usage Guide

Revision:3.0Date:Monday, July 10, 2017Authors:Alan Chow

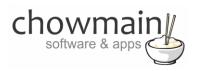

## Contents

| Overview                                                     |    |
|--------------------------------------------------------------|----|
| Usage Scenarios                                              | 3  |
| Features                                                     | 4  |
| Change Log                                                   | 5  |
| Disclaimer                                                   | 5  |
| Driver Installation                                          | 5  |
| Setting up your pushsafer service                            | 6  |
| Adding the driver to your project                            | 8  |
| Sending a notification                                       |    |
| HTML/Message Styling                                         |    |
| Icons                                                        | 11 |
| How to use variables                                         | 12 |
| Licencing                                                    | 13 |
| Summary                                                      | 13 |
| STEP 1 - Creating your project on driverCentral              | 13 |
| STEP 2 –Purchase driver licence                              | 15 |
| STEP 3 – Install and activate the driverCentral cloud driver | 16 |
| STEP 4 – Install Chowmain driver                             | 17 |

### **Overview**

Push Notifications are short, simple messages that can be sent to internet connected devices where the request is generated by a central server. Most people are familiar with receiving text messages on their phones. Push Notifications are very similar in appearance and behaviour. Since the request is generated by a server a phone or other device receives the message instantly and does not need to constantly "check-in" which saves battery life and money on other technology like SMS services.

The Chowmain Pushsafer driver for Control4 integrates the Pushsafer real time notification service into the Control4 home automation system. This provides near instantaneous notifications to your iOS or Android based devices with information about your Control4 enabled home.

For more information about Pushsafer please visit the Pushsafer website http://www.pushsafer.com

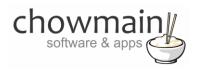

## **Usage Scenarios**

This driver can be used for several different scenarios. Some examples are as below but the limit is really your imagination.

- Warning the owner upon water or gas leak detection
- Notifying the owner upon door bell press. If you have a IP camera at the front door you can also send the camera snapshot if you know the URL (via the picture url parameter).
- Notifying the owner upon security system alarm
- Notifying the owner when the garage door has been left open
- Reminding the owner of special events
- Advising the owner of the current temperature and power consumption/generation.
- Advise a owner when they have left the oven on
- Advising an owner of when a security system is armed or disarmed and by whom.
- Advising an owner on potential electrical faults when low or high consumption detected.

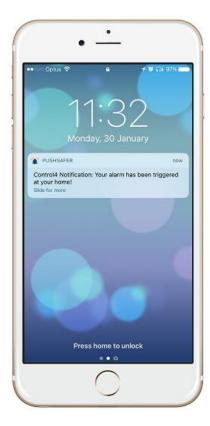

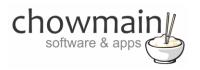

#### **Features**

- Ability to send a message with the following parameters.
  - Device your user's device name to send the message directly to that device, rather than all of the user's devices
  - Title your message's title, otherwise your app's name is used
  - Message This is the message to be sent out from Control4
  - Sound the name of one of the sounds supported by device clients to override the user's default sound choice. Note values in brackets applies to Windows 10 (UWP)
  - Vibration Level of vibration
  - Icon Choose from upto 98 different icons to display in the app.
  - URL a URL to show with your message. Note other apps can be open through push notifications by using URL schemes.
  - URL TITLE a title for your URL, otherwise just the URL is shown
  - Time to Live The amount of time in minutes after which the message automatically gets purged.
  - Picture URL URL of IP camera or other image to upload and send with push notification. (note supports Basic Authentication by typing in the username and password in the URL eg http://user:pass@192.168.1.50/snapshot.cgi)
- Ability to insert Control4 variables into the message, title, url or url title.
- Ability to upload a local camera snapshot directly to the push notification (no 3<sup>rd</sup> party service required).
- Ability to see the last sent message via the properties page in Composer Pro.
- Ability to send Group Notifications to multiple users.
- Feedback (via properties page and variables)
- Service Error Messages

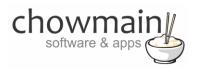

## **Change Log**

#### Version #20170130 - 30-JAN-2017

Initial Release

## Disclaimer

This driver integrates and utilises the pushsafer 3<sup>rd</sup> party push notification service. Chowmain Ltd will update the driver should any API changes effect the usage of the driver. If however the pushsafer service discontinues Chowmain Ltd cannot be held liable for any damages which may occur due to non service from pushoever.net. By using this driver you agree that you will indemnify Chowmain Ltd against any losses, costs, damages, expenses, liabilities, proceedings or demands which may incur as a result of the pushoever.net service inavailability.

## **Driver Installation**

1. The driver you have downloaded will be in a zip file. Double click on this file to open it in your preferred zip program (WinZip, WinRar, etc.).

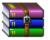

2. Extract the c4i file to the My Documents\Control4\Drivers directory. If you are using Windows 7 or 8 this will be extracted to the Libraries\Documents\Control4\Drivers directory.

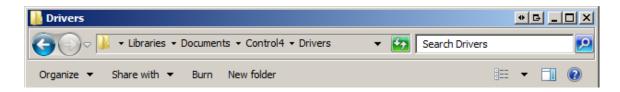

3. You are now ready to add and configure the driver via the Composer Pro software.

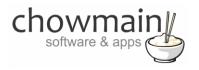

## Setting up your pushsafer service

- 1. Visit <u>http://pushsafer.com</u> via your favourite web browser
- 2. Follow the signup form

#### **Register Now for Free**

| FULL NAME          |   |
|--------------------|---|
| Full Name          |   |
| USERNAME           |   |
| Username           |   |
| E-MAIL ADDRESS     |   |
| email@provider.com |   |
| LANGUAGE           |   |
| English            | * |
| TIMEZONE           |   |
|                    | Ŧ |
| PASSWORD           |   |
| Password           |   |
| CONFIRM PASSWORD   |   |
| Confirm Password   |   |
|                    |   |

 $\hfill\square$  I have read and accept the terms of service

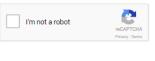

#### Create Account

- 3. It will then send you an email. Verify your email.
- 4. Log into your account.
- 5. Take note of your private key

| Your private key |  |
|------------------|--|
|                  |  |

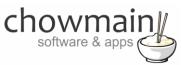

- 6. Download the client for your device
  - a. Android <u>https://play.google.com/store/apps/details?id=de.appzer.Pushsafer</u>
  - b. IOS (iPhone, iPad, iPod Touch) <u>https://itunes.apple.com/app/pushsafer/id1096581405</u>
  - c. Windows 10 (Smartphone, Tablet & Desktop) <u>https://www.microsoft.com/store/apps/9NBLGGH51ZV6</u>
- 7. Log into your account using your email address and password on the device.
- 8. Return to your dashboard.
- 9. Take note of the device id for your device

|          |      |               |        | Mess     | sages     |         | Last       |         |
|----------|------|---------------|--------|----------|-----------|---------|------------|---------|
|          | ID 🔻 | Name          | Status | received | available |         | 🔷 Synced 🔶 | Action  |
| Č<br>ios | فتد  | Alans iPhone6 | ON     | 6        | 14        | enabled | 2017-01-29 | 🖉 🖹 📜 🛍 |

- 10. If required setup a group and take note of the group id.
- 11. Follow the instructions to setup Control4 to complete setup.

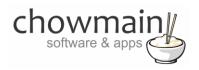

## Adding the driver to your project

**IMPORTANT** – Before undertaking the installation of the driver please follow the licencing steps outlined at the end of this document.

- 1. Launch the Composer Pro application and connect to your project
- 2. In the 'System Design' page select the 'Search' tab on the right hand side.
- 3. Type in **pushsafer** in the search field

| pushsafer        |              |                    | ~ |
|------------------|--------------|--------------------|---|
| 🗸 Local 🛛 Online | Cert         | ified Only         |   |
| All Device Types | $\sim$ – All | Manufacturers      | ~ |
| Results          | Sort by:     | Relevance          | ~ |
| Notification Se  | ervice       |                    |   |
| Pushsafer        | Push         | safer Notification | n |
| others           |              | Local              |   |

- 4. Double click on the 'Notification Service' driver to add it to your project
- 5. Highlight the 'Notification Service' driver on the left hand side.

| 🗄 - 🝞 Ro | oom                  |
|----------|----------------------|
|          | Notification Service |

6. It will prompt you for the Private Key. Enter these in

Note: These are obtained in the section labelled setting up your pushsafer service

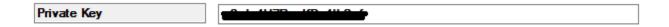

7. Congratulations you have setup the Pushsafer notification service. Now you will need to set up notifications.

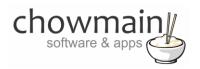

## Sending a notification

- 1. Click on the 'Programming' Tab
- 2. Select the event you want to get the notification of.
- 3. Under 'Device Actions select the 'Notification Service' driver
- 4. Under the 'Notification Service Actions' select radio button next to 'Device Specific Command'
- 5. In the dropdown box select the 'Send Notification'.

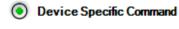

| Send I | Notification |
|--------|--------------|
|--------|--------------|

- 6. It will prompt you for a few fields to fill out.
  - **Device** your user's device id to send the message directly to that device, group id if you want to send it to a group of devices or if you leave this field blank it will send to all devices

-

- Title your message's title (variables can be inserted here See section on how to use variables)
- **Message** the message you want to send (variables can be inserted here See section on how to use variables)
- **SOUND** the name of one of the supported sounds by device clients to override the user's default sound choice
- Vibration The level of vibration. Leave at 0 for default.
- Icon Choose from upto 98 different icons to display in the app (see icons section for details on which icons correspond to which number)
- URL a supplementary url for your device. Note URL schemes is supported so you can type in control4v2:// to launch the Control4 application or another URL scheme to launch another app. (variables can be inserted here See section on how to use variables)
- URL TITLE a title for your supplementary URL, otherwise just the URL is shown (variables can be inserted here See section on how to use variables)
- **Time to live** How many minutes should elapse before the message is deleted.
- Picture URL URL of IP camera or other image to upload and send with push notification. (note supports Basic Authentication by typing in the username and password in the URL eg <u>http://user:pass@192.168.1.50/snapshot.cgi</u>)

Note: Only the message field is mandatory. Other fields that are left blank will not be sent to pushsafer service

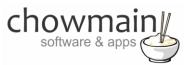

7. Drag and drop the green arrow onto the script section.

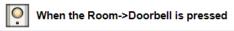

🗳 Send Notification - device: 1, title: Control4 Notification, message: Doorbell has been pressed, sound: Device Default, icon: 0, url: 1, url title: , picture url: , time to live:

8. Congratulations you have setup a notification. Test this out by executing your event or by pressing the execute button.

## HTML/Message Styling

The message can be formatted using BBCode. Formatting can only be displayed in the client apps but not in the Push-Notification itselfs. The following BBCodes are accepted:

[b]Word[/b] **Word** bold

- [i]Word[/i] *Word* italic
- [u]Word[/u] Word underline
- [s]Word[/s] Word crossed out
- [left]Word[/left] Text left-aligned
- [center]Word[/center] Text center-aligned
- [right]Word[/right] Text right-aligned
- [size=18]Word[/size] Text in font-size 18 pixel optimal font size 8-48
- [color=blue]Word[/color] Word blue

[color=#FF0000]Word[/color] Word red (Hex codes and most color names are supported).

[url=http://www.domain.com]Link[/url] display a link

Combined values are also possible:

[b][u][color=#980000]Word[/color][/u][/b] = Word

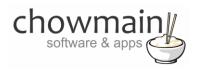

## Icons

The following numbers correspond to the icons listed. Choose the number to display the icon in the pushsafer app on your device. For an updated list please visit the pushsafer website - <u>https://www.pushsafer.com/en/pushapi</u>

| <b>(</b> = 1       | () = 2           | ? = 3                        | <u>(</u> ] = 4                          |
|--------------------|------------------|------------------------------|-----------------------------------------|
| <u> </u>           | <b>()</b> = 6    | @ = 7                        | ≝ = 8                                   |
| <u> </u>           | E = 10           |                              | J = 12                                  |
| 2 = 13             | " <u>(</u> = 14  | * = 15                       | = 16                                    |
| = 17               |                  | <b>[]</b> = 19               | ے = 20                                  |
| = 21               | @ = 22           | - = 23                       | - = 24                                  |
| € = 25             | ((၇)) = 26       | ① = 27                       | = 28                                    |
| = 29               | = 30             | 31                           | ← = 32                                  |
| Q = 33             | = 34             | = 35                         | = 36                                    |
| = 37               | = 38             | <b>3</b> 9                   | = 40                                    |
| <b>=</b> 41        | 8 = 42           |                              |                                         |
| = 45               | = 46             | = 47                         | = 48                                    |
| = 49               | چے = 50          | \$ = 51                      | € = 52                                  |
| (f) = 53           | ¥ = 54           | ((@ = 55                     | <\$ 10 € 56                             |
| <) = 57            | <⇒ = 58          | = 59                         | ← = 60                                  |
| ↓ = 61             | <b>∬</b> ⊅- = 62 | <b>∭</b> <sup>‡</sup> * = 63 | -; <b>Ç</b> - = 64                      |
| 65                 | 66               | 5 = 67                       | Ç, = 68                                 |
| C = 69             | = 70             | ( = 71                       | <b>2</b> = 72                           |
| = 73               | ₩ = 74           | # = 75                       | \$\$\$\$ = 76                           |
| = 77               | 000 = 78         | ₩ <b>0</b> ₽ = 79            | <b>(10)</b> = <b>80</b>                 |
| (N) = 81           | ुड्ड = <u>82</u> | 83 = ال                      | <b>[</b> ] = 84                         |
|                    | 86               | 87                           | <u>(</u> <sup>6</sup> <sup>3</sup> = 88 |
| _⊗ = 89            | <b>1</b> = 90    | 1 = 91                       | <b>()</b> = 92                          |
| -\ <u>\</u> - = 93 | Q = 94           | 95                           | <u>••</u> = 96                          |
| 97                 | ₩ = 98           |                              |                                         |

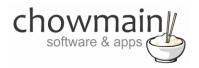

#### How to use variables

1. In the programming tab create an action with the variable you want to get.

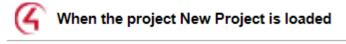

If Variables->Integer EQUAL TO 1

2. Right click and click on Copy

| Delete<br>Delete All | Del              |
|----------------------|------------------|
| <b>Copy</b><br>Paste | Ctrl+C<br>Ctrl+V |
| Find and Replace     | Ctrl+R           |
| Move Up<br>Move Down |                  |

3. Open a text editor (notepad is available on all versions of windows) and paste the copied content.

| 🗍 Untitled - Notepad                                                                                                    |  |
|----------------------------------------------------------------------------------------------------|--|
| File Edit Format View Help                                                                                                    |  |
| <pre><cutitems><item><proxy></proxy><type>Conditio nal</type><deviceid[100001]< deviceid=""><descrip tion="">If NAME-&gt;Integer EQUAL TO 1<xmldata></xmldata></descrip></deviceid[100001]<></item></cutitems></pre> |  |

- 4. Take note of the DeviceID and the owneriditem numbers (the above example is 100001 and 71)
- 5. Follow the steps in the section of the document labelled 'Sending a Notification'. To use the parameter type in PARAM{x,y} where x is the DeviceID and Y is the owneriditem (variable id).
  - EG. "The current lighting level is PARAM{100001,71} percent."

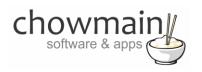

## Licencing

Chowmain drivers require a valid licence to use the driver. Drivers can be purchased from our distributor <u>driverCentral</u> however all Chowmain drivers come with a 7 day trial. We recommend that prior to purchasing a driver that you test the driver out to ensure that it will work with your hardware and will meet your requirements. The licencing procedure is broken down into 4 steps. A summary of the steps are below along however we have also provided detailed steps if the summary is not sufficient.

#### **Summary**

- 1. Create your project on the driverCentral.io website (This will generate a specific token which you will use in the next step)
- 2. Download, install and activate the driverCentral cloud driver in your project (Only once per project. Use the token generated in step 1)
- 3. (Optional) To try a driver, simply download it and install it in your project
- 4. To purchase a driver:
  - a. On driverCentral, purchase a license and register it to your project
  - b. If the driver is not already installed in your project, download it and install it
  - c. If necessary, use the cloud driver's Action: "Check Drivers" to force licence download to the project.

#### **STEP 1 - Creating your project on driverCentral**

- 1. Visit <u>http://www.drivercentral.io</u>
- 2. Log into your driver Central dealer account.
- 3. Visit the Project Portal
- 4. Click on Create Project

| Status 🗢 |                |
|----------|----------------|
| ~        | ( <b>1</b> ) » |
|          |                |

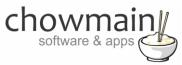

5. It will prompt you for a project name. Type in a meaningful name for your customer's project

| Project Creation   |  |
|--------------------|--|
|                    |  |
| Project Name       |  |
|                    |  |
| Enter Project Name |  |

- 6. Click on Create Project
- 7. Click on the project we just created to expand the project

| Status ≎ |              |
|----------|--------------|
|          |              |
| «c «     | <b>1</b> > » |
|          |              |

8. Take note of the Project Token as this will be used in STEP 3 when we install the driverCentral cloud driver.

|                              | Not Connected to<br>Project          |                       |
|------------------------------|--------------------------------------|-----------------------|
| Project Token:<br>ABCDEFGHIJ | Last Communication:<br>Not Connected | Connection<br>Status: |
|                              | Not Connected                        | Not<br>Connected      |

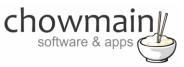

#### **STEP 2 – Purchase driver licence**

- 1. Visit <u>https://www.drivercentral.io/chowmain-ltd/</u> and find the product/driver you want to purchase a licence for.
- 2. Click on the Add to Cart button

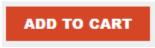

3. Click on the Shopping Cart icon in the top right corner and click on View cart

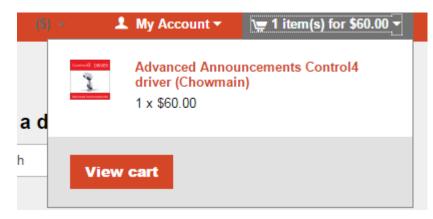

4. Confirm that your order is correct and click on Proceed to checkout

#### Proceed to checkout

5. Follow the prompts and click on Sib, ot , u Prder

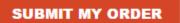

- 6. This will take you to PayPal for payment.
- 7. Pay via PayPal. It will automatically return to the marketplace when confirmed.
- 8. You will now be at a page where you can see your purchased licence.

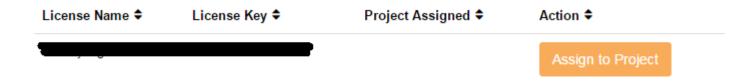

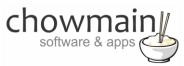

9. From here assign the licence to the project we created or if you did not follow that step create a new project

| License Assignment for                               |   |  |
|------------------------------------------------------|---|--|
| Assign License to Existing Project                   | 2 |  |
| Select Existing Project:                             |   |  |
|                                                      | _ |  |
| New Project (enter project name below)               | Ť |  |
| Or<br>Create a new project                           | · |  |
| Or                                                   | · |  |
| Or<br>Create a new project                           | · |  |
| Or<br>Create a new project<br>Enter New Project Name | · |  |

#### STEP 3 - Install and activate the driverCentral cloud driver

NOTE: Only one instance of the driverCentral cloud driver installed per project. Do not install additional cloud drivers.

- 1. Visit http://www.drivercentral.io
- 2. Log into your driver Central dealer account.
- 3. Visit the Project Portal
- 4. Click on Download Cloud Driver

|                 | Download Cloud Dr | IVCI |   | eate I |    |
|-----------------|-------------------|------|---|--------|----|
| Search in table |                   |      |   |        |    |
| Project Name ≑  | Status ≎          |      |   |        |    |
|                 |                   | «    | 1 | >      | 33 |
|                 |                   |      |   |        |    |

- 5. Copy the C4Z driver to My Documents\Control4\Drivers directory.
- 6. Add the driver to your project.

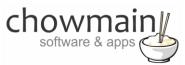

7. Click on the driver to view it's properties

| Cloud Status        | Please enter cloud project token below                         |
|---------------------|----------------------------------------------------------------|
| Project Information | (1) Total, (0) Licensed, (0) Trials, (1) Expired, (0) Updates. |
| Driver Version      | 1001                                                           |
| Project Token       |                                                                |
|                     | Project token from driverCentral.io project portal             |
| Driver Actions      | ×                                                              |
| Debug Mode          | Off ~                                                          |

- 8. Type in the project token we took note of in STEP 1.
- 9. Click on the Actions tab
- 10. Click on Check Drivers

#### **STEP 4 – Install Chowmain driver**

- 1. Install the Chowmain driver
- 2. You will notice that the Activation Status reflects a Licence Activated state.
- 3. Any driver that does not have a purchased licence will have a trial licence activated via the marketplace. Note that there is no way to reactivate the trial so please use wisely.
- 4. If you do not then press the Check Drivers action in the driverCentral Cloud driver again.

| Activation Status  | Update Available!!! License Activated               |   |
|--------------------|-----------------------------------------------------|---|
| Driver Version     | 1002                                                |   |
| Driver Information | Navigate to connections tab and make serial binding |   |
| Automatic Updates  | Off                                                 | ~ |